## Tip - Move, Copy or delete Element.

- When you click outside the text and then hover over in the upper left, you see this.
- Next, you click on it.
- Note you can do that with any element.

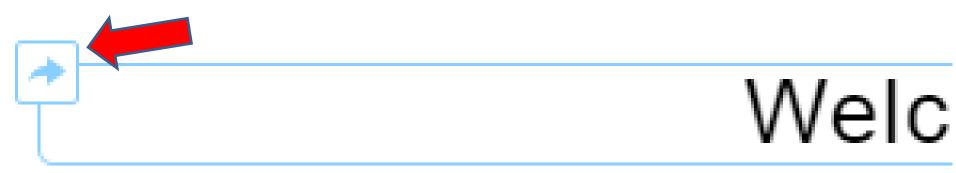

## Once you click on it, you see Move highlighted and a list of pages.

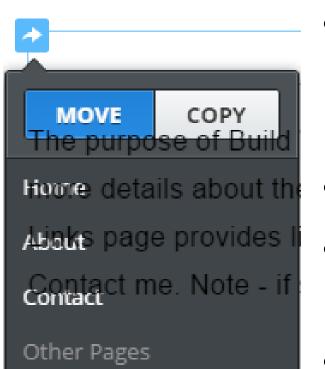

- Sometimes you also see the background text from the Text element.
- We won't do Move now.
- To Move, you just click on a Page and it will Move to that Page.
- Next, we will do Copy.

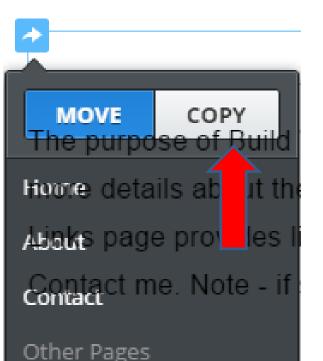

- First click on Copy.
- And then click on a page, like Home, that page opens with the new element on the top.
- Note if you already have an element on that page, it is above that element.
- Next is what happens.

## Once you click on Home, it goes to the Home page with that element.

• Next, how to delete it.

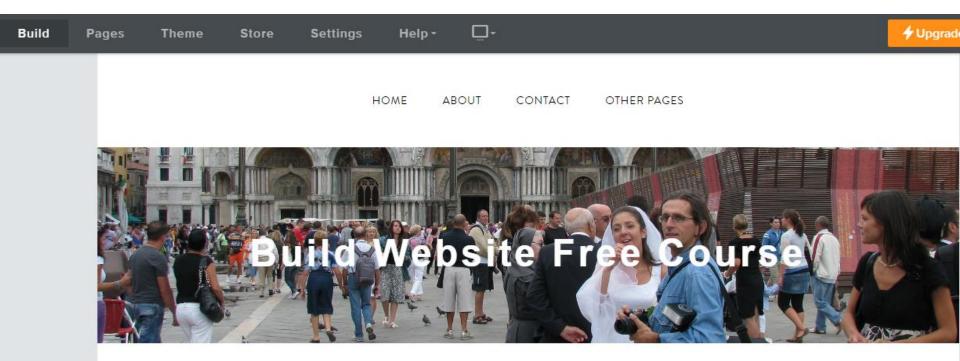

Welcome to our Build Website Free Course.

- You hover over it and you see X on the right.
- I will zoom in so you can see it.

T

• Then click on it to delete it.

**l**est

 Once you do that, you see a new window and click on Delete, next is what happens.

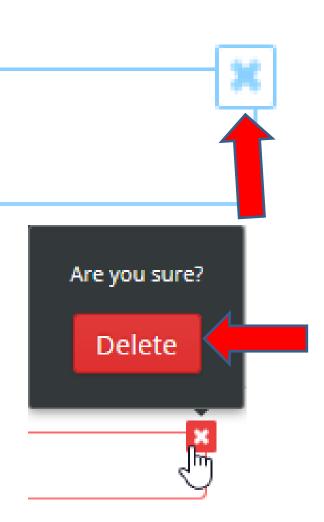

## Once you delete, it does not show.

• This is the end of the Tip.

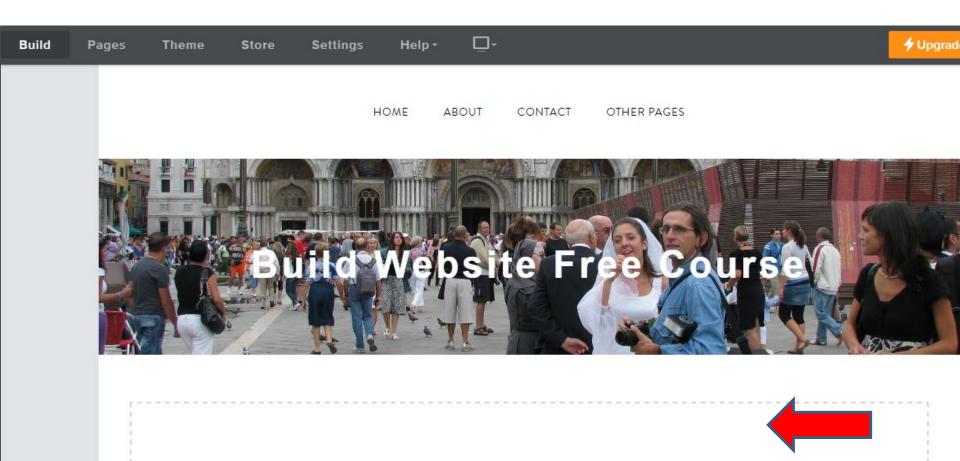